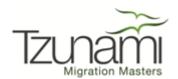

# Tzunami Deployer Google Exporter Guide

Supports extraction of Google Drive contents and migrate to Microsoft SharePoint using Tzunami Deployer.

# **Table of Content**

| PRI | REFACE                                        |      |
|-----|-----------------------------------------------|------|
|     | INTENDED AUDIENCE                             |      |
|     | Conventions                                   |      |
|     | TECHNICAL SUPPORT                             |      |
|     | COMMENTS AND SUGGESTIONS                      |      |
| 1   | INSTALLING TZUNAMI GOOGLE EXPORTER            | 1-1  |
|     | 1.1 System Requirements                       | 1-2  |
|     | 1.2 INSTALLING TZUNAMI GOOGLE EXPORTER        | 1-2  |
|     | 1.3 Uninstall Tzunami Google Exporter         | 1-4  |
|     | 1.3.1 Uninstallation using Installer          | 1-5  |
|     | 1.3.2 Uninstallation using Control Panel      | 1-5  |
| 2   | TZUNAMI GOOGLE EXPORTER                       | 2-6  |
|     | 2.1 Overview                                  | 2-7  |
|     | 2.1.1 Supported Types                         | 2-7  |
|     | 2.2 EXPORTING FROM GOOGLE                     | 2-7  |
|     | 2.3 COMMAND-LINE EXPORT                       | 2-16 |
|     | 2.4 BEST PRACTICES                            | 2-18 |
| 3   | LICENSING INFORMATION                         | 3-19 |
| FRE | REQUENTLY ASKED QUESTIONS                     | I    |
|     | 3.1 How to configure your Google Drive admin? |      |
| co  | OPYRIGHT AND TRADEMARK                        | V    |

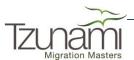

# List of Tables

| Table 1-1: Hardware Requirements                                       | 1-2  |
|------------------------------------------------------------------------|------|
| Table 2-1: Google Configurations, Docs Tab – Description of Fields     | 2-9  |
| Table 2-2: Google Configurations, Contacts Tab – Description of Fields | 2-9  |
| Table 2-3: Google Configurations, Contacts Tab – Description of Fields | 2-10 |
| Table 2-4: Google Configurations, Contacts Tab – Description of Fields | 2-11 |
| Table 2-5: Google Configurations, Contacts Tab – Description of Fields | 2-11 |
| Table 2-6: Google Configurations, Calendar Tab – Description of Fields | 2-12 |
| Table 2-7: Google Configurations, Advanced Tab – Description of Fields |      |
| Table 2-8: Connection – Description of Fields                          |      |
| Table 2-9: Target Structure Guidelines                                 |      |
|                                                                        |      |
|                                                                        |      |
| List of Figures                                                        |      |
|                                                                        |      |
| Figure 1-1: Welcome Window                                             | 1-2  |
| Figure 1-2: End-User License Agreement Window                          | 1-3  |
| Figure 1-3: Custom Setup Window                                        | 1-3  |
| Figure 1-4: Installing Tzunami Google Exporter Window                  | 1-4  |
| Figure 1-5: Installation Complete Window                               | 1-4  |
| Figure 2-1: Google Exporter Wizard – Welcome screen                    | 2-8  |
| Figure 2-2: Google Configurations Screen – Docs Tab                    |      |
| Figure 2-3: Google Configurations Screen – Contacts Tab                |      |
| Figure 2-4: Google Configurations Screen – Contacts Tab                |      |
| Figure 2-5: Google Configurations Screen – Contacts Tab                |      |
| Figure 2-6: Google Configurations Screen – Contacts Tab                |      |
| Figure 2-7: Google Configurations Screen – Calendar Tab                | 2-12 |
| Figure 2-8: Google Configurations Screen – Advanced Tab                |      |
| Figure 2-9: Connection Screen                                          |      |
| Figure 2-10: Folder Selection Screen                                   |      |
| Figure 2-11: Filter Screen                                             |      |
| Figure 2-12: Destination Folder Screen                                 |      |
| Figure 2-13: Exporter Progress Screen                                  |      |
| Figure 3-1: License Undate window                                      | 3-19 |

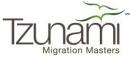

## **PREFACE**

This guide provides installation procedures for Tzunami Google Exporter and detail steps to extract contents from Google Drive using Tzunami Google Exporter. The guide also describes how to extract contents non-interactive way using command-line instructions and best practice.

This preface contains the following topics.

- Intended Audience
- Conventions
- Technical Support
- Comments and Suggestions

#### INTENDED AUDIENCE

Tzunami Google Exporter Guide is intended for:

- System Administrators who are responsible for exporting Google Drive contents and setting migration environment using Tzunami Deployer.
- Project Managers and IT Managers who create and regulate usage of Tzunami Deployer and Tzunami Google Exporter.

### **CONVENTIONS**

The following text conventions are used in this document:

- Commands and keywords are given in **boldface**.
- Terminal sessions, console screens, or system file names are displayed in fixed width fonts.

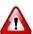

Caution indicates that the described action might result in program malfunction or data loss.

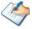

**Notes** contain helpful suggestions about or references to materials not contained in this manual.

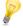

**Tips** provide information that might help you solve a problem.

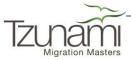

#### **TECHNICAL SUPPORT**

Before contacting Tzunami Support team, ensure that you are referencing the latest copy of this user guide from:

http://download.tzunami.com/go.aspx?GoogleGuide=Download

For additional information, please contact Tzunami Support Team at <a href="mailto:support@tzunami.com">support@tzunami.com</a>

#### **COMMENTS AND SUGGESTIONS**

Your feedback is important to us and will help us to provide the most accurate and high quality information possible in our documentation. Send us comments or suggestions by email to <a href="mailto:support@tzunami.com">support@tzunami.com</a>. Be sure to include as much of the following as possible:

- The document title.
- The location that the document was accessed from (either downloaded from Tzunami web site or the Tzunami Deployer User Guide and Tzunami Google Exporter Guide available in Tzunami Deployer).
- The section or chapter number and the original text found in the document.

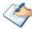

When you send information to Tzunami Deployer, you grant Tzunami a non-exclusive right to use or distribute the information in any way it believes appropriate without incurring any obligation to you.

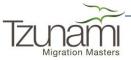

# 1 INSTALLING TZUNAMI GOOGLE EXPORTER

This chapter contains information about installing Tzunami Google Exporter. It contains the following topics:

- System Requirements
- Installing Tzunami Google Exporter
- Uninstall Tzunami Google Exporter

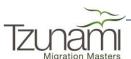

# **1.1 SYSTEM REQUIREMENTS**

The following table lists the system requirements for Tzunami Google Exporter Version 3.2.

**Table 1-1: Hardware Requirements** 

| Components                 | Minimum Requirements                                                                                           |
|----------------------------|----------------------------------------------------------------------------------------------------|
| Computer and processor     | 2GHz Pentium processor or equivalent                                                                           |
| Memory                     | 2 GB (Minimum); 4GB (Recommended)                                                                              |
| Hard disk                  | 50Mb (additional space will be required for the Tzunami Deployer projects, which may vary from 10 Mb to 4 GB). |
| Supported Operating System | Windows Server 2000/2003/2008/2012, Windows XP, Windows Vista, Windows 7 and Windows 8 & Windows 10.           |
| Supported Architectures    | x86 and x64                                                                                                    |
| Network                    | Intranet/Internet access depending on connectivity requirements                                                |
| Display                    | $800 \times 600$ , 256 colors (minimum); $1024 \times 768$ high color, $32$ -bit (recommended)                 |
| Microsoft .NET Framework   | Microsoft .Net Framework 4.0                                                                                   |

### 1.2 Installing Tzunami Google Exporter

You can install Tzunami Google Exporter on any machine from which you can connect to Google Account and Google+ Profile.

#### To install Tzunami Google Exporter:

1. Unzip the zipped file, and run Tzunami Google Exporter Setup.msi. The Tzunami Google Exporter setup wizard will launch. To advance through the install wizard, click **Next** on the bottom of the window.

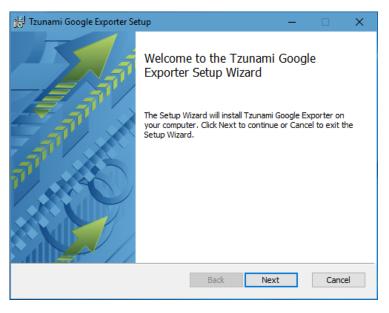

Figure 1-1: Welcome Window

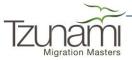

2. In the End-User Licensing Agreement panel, click "I accept the terms in the License Agreement" and click Next to continue installation.

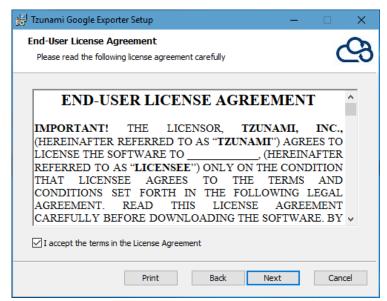

Figure 1-2: End-User License Agreement Window

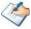

You are advised to read the terms of the license carefully before proceeding with the installation. If you decline the license terms, the installation will not proceed.

- 3. In the Custom Setup panel, do one of the following:
  - To accept the default Destination Folder, click **Next**.
  - Click Browse, locate and select a destination folder, click OK, and then click Next.

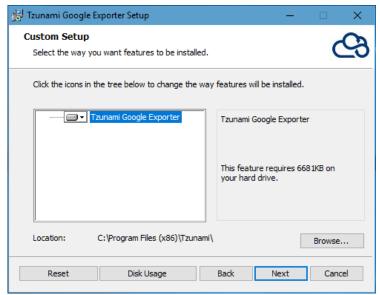

Figure 1-3: Custom Setup Window

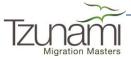

4. In the Ready to install Tzunami Google Exporter panel, click **Install**. Tzunami Google Exporter is installed.

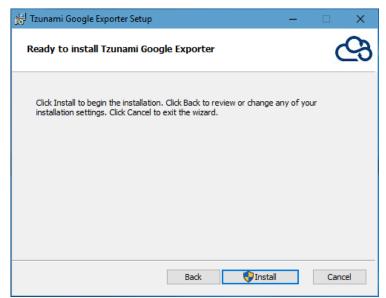

Figure 1-4: Installing Tzunami Google Exporter Window

5. Click **Finish** to exit from the setup wizard.

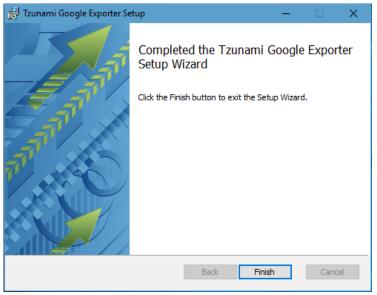

Figure 1-5: Installation Complete Window

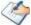

When Tzunami Google Exporter is installed, it comes with a default license that can be used for evaluation purpose only. This license is limited in time and number of operations.

#### 1.3 Uninstall Tzunami Google Exporter

This section of the guide illustrates different ways to remove or uninstall Tzunami Google Exporter from your Google Server. Here are the two different ways to uninstall Tzunami Google Exporter:

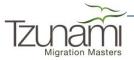

- Uninstallation using Installer
- Uninstallation using Control Panel

To uninstall Tzunami Google Exporter, user needs to be a Local Administrator in the Google Exporter installed machine. Uninstalling Tzunami Google Exporter is simple and easy. You can remove or uninstall it in no time. You don't need to reboot your computer once the uninstalling process is complete.

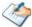

Log files, licensing information files etc. will remain after uninstalling Tzunami Google Exporter. You can manually delete those files from your computer if needed. By default logs are located at the "C:\Program Files\Tzunami\Deployer 3.2\Exporter\Logs", or where Tzunami Google Exporter is installed. Tzunami Google Exporter Options information will be available in "C:\Documents and Settings\All users\Application Data\Local\Tzunami" location.

## 1.3.1 Uninstallation using Installer

To uninstall Tzunami Google Exporter using Installer

- 1. Close Tzunami Google Exporter.
- 2. Unzip the zip file, and run Tzunami Google Exporter Setup.msi. The Tzunami Google setup wizard (Welcome window) will launch. To advance through the remove installation wizard, click "Next" at the bottom of the screen.
- 3. In the Change, repair or remove installation panel, click "Remove" button to proceed to remove Tzunami Google Exporter from your computer.
- 4. In the Ready to remove Tzunami Google Exporter panel, click "Remove" to remove Tzunami Google Exporter from your computer.
- 5. Click **Finish** to exit the setup wizard.

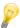

You can right-click Tzunami Google Exporter setup (Tzunami Google Exporter Setup.msi) file and select Uninstall to remove or uninstall Tzunami Google Exporter from your computer.

#### 1.3.2 Uninstallation using Control Panel

To uninstall Tzunami Google Exporter using Control Panel

- 1. Close Tzunami Google Exporter.
- 2. Click Start > Control Panel > Add or Remove Programs.
- 3. In Add or Remove Programs window, right-click the Tzunami Google Exporter application you want to remove, and then click **Uninstall**.

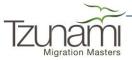

# 2 TZUNAMI GOOGLE EXPORTER

This chapter contains information of Tzunami Google Exporter. It contains the following topics:

- Overview
- Exporting from Google
- Best Practices

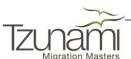

#### 2.1 OVERVIEW

Tzunami Google Exporter enables organizations to migrate contents from Google Drive to SharePoint 2007, SharePoint 2010, SharePoint 2013, SharePoint 2016, and SharePoint Online using Tzunami Deployer. Tzunami Google Exporter is easy-to-use and convenient way to extract contents from Google Drive and load contents into Tzunami Deployer.

To load Google Drive content into Tzunami Deployer, you must first extract the content, using Tzunami Google Exporter, into TDX (Tzunami Deployer Export) and STDX (Separate Tzunami Deployer Export) files. You can then load this TDX file into a Tzunami Deployer project.

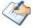

When working with Tzunami Deployer on several machines, you can run an export on one machine and load the exported data on another.

Tzunami Google Exporter is an extension module of Tzunami Deployer. You can work with this module independent of Tzunami Deployer or from within the Deployer.

#### 2.1.1 Supported Types

The Tzunami Google Exporter supports extraction of basically four categories of contents from Google Server:

- Google Docs
- Google Calendars
- Google Tasks
- Google Contacts

## 2.2 EXPORTING FROM GOOGLE

The Tzunami Google Exporter enables you to export Google Drive contents to a TDX file. It has simple user interface and lets you quickly extract contents such as Google Docs, Google Calendar (Events), Google Tasks and Google Contacts.

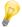

When exporting, keep the following in mind:

**Export in small chunks**: When exporting from your source system, perform the export in small chunks of about 40K-50K files each that have a common business logic or some other logic.

**Ensure consistency**: Make sure that the content of the different exports does not overlap and that, while exporting, no changes are made to the source data.

#### To export to a TDX file:

1. In Tzunami Deployer, right-click in the Google tab source store area and select **Export Google to TDX**.

Or

Click Start > All Programs > Tzunami > Tzunami Google Exporter

The Welcome screen of the Export Wizard appears.

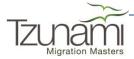

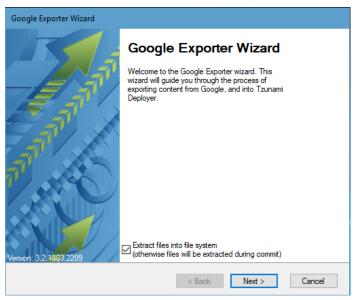

Figure 2-1: Google Exporter Wizard – Welcome screen

- 2. Click Next. The Google Configurations screen appears. Use this screen to enter the settings required for the exporter to connect to Google Drive. The screen includes four tabs:
  - a. Docs
  - b.Contacts
  - c. Calendar
  - d.Advanced
  - a. Docs tab

The **Docs** tab allows you to specify how to export Google Documents, Slides, Sheets and Drawings from Google Drive.

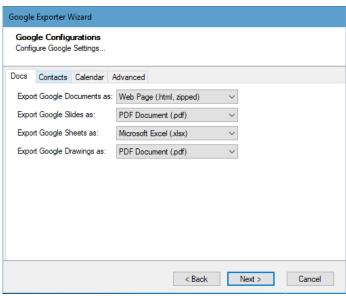

Figure 2-2: Google Configurations Screen - Docs Tab

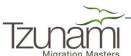

Table 2-1: Google Configurations, Docs Tab – Description of Fields

| Field                         | Description                                                                                             |
|-------------------------------|----------------------------------------------------------------------------------------------------|
| Export Google<br>Documents as | Choose either to extract Google documents as a Word, Open Document, RTF, PDF, Text or zipped HTML file. |
| Export Google Slides as       | Choose either to extract Google slides as a PDF, PowerPoint or Text file                                |
| Export Google Sheets as       | Choose either to extract Google sheets as an Excel, PDF or CSV file                                     |
| Export Google Drawings as     | Choose either to extract Google Drawings as an JPEG, PNG, PDF or SVG file                               |

#### b. Contacts tab

The **Contacts** tab allows you to specify to export Google Contacts. It consists of four sub-tabs to specify how to export emails, instant messaging, phone numbers and postal addresses.

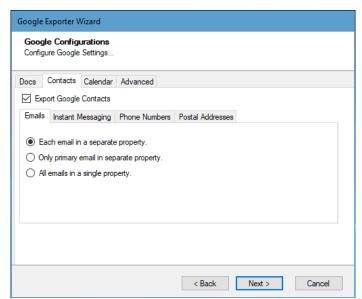

Figure 2-3: Google Configurations Screen – Contacts Tab

Table 2-2: Google Configurations, Contacts Tab – Description of Fields

| Field                                   | Description                                                          |
|-----------------------------------------|----------------------------------------------------------------------|
| Export Google<br>Contacts               | Select this option if you wish to export Google Contacts.            |
| Emails                                  |                                                                      |
| Each email in a separate property       | Check this option to export each email in a separate property.       |
| Only primary email in separate property | Check this option to export only primary email in separate property. |
| All emails in a single property         | Check this option to export all emails in a single property.         |

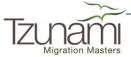

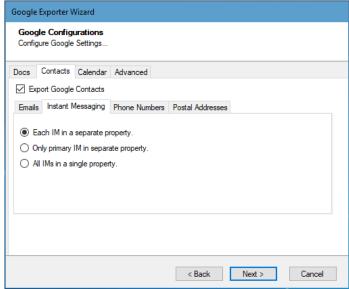

Figure 2-4: Google Configurations Screen – Contacts Tab

Table 2-3: Google Configurations, Contacts Tab – Description of Fields

| Field                                | Description                                                                      |
|--------------------------------------|----------------------------------------------------------------------------------|
| <b>Instant Messaging</b>             |                                                                                  |
| Each IM in a separate property       | Check this option to export each Instant Messaging in a separate property.       |
| Only primary IM in separate property | Check this option to export only primary Instant Messaging in separate property. |
| All IMs in a single property         | Check this option to export all Instant Messaging in a single property.          |

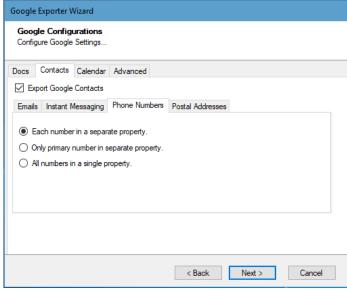

Figure 2-5: Google Configurations Screen – Contacts Tab

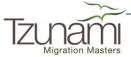

Table 2-4: Google Configurations, Contacts Tab – Description of Fields

| Field                                    | Description                                                                 |
|------------------------------------------|-----------------------------------------------------------------------------|
| Phone Numbers                            |                                                                             |
| Each number in a separate property       | Check this option to export each Phone Number in a separate property.       |
| Only primary number in separate property | Check this option to export only primary Phone Number in separate property. |
| All numbers in a single property         | Check this option to export all Phone Numbers in a single property.         |

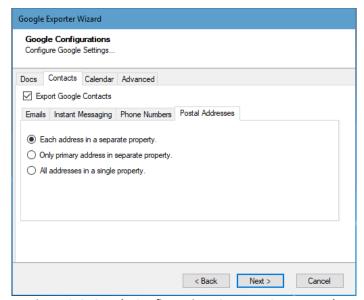

Figure 2-6: Google Configurations Screen – Contacts Tab

Table 2-5: Google Configurations, Contacts Tab – Description of Fields

| Field                                     | Description                                                                   |
|-------------------------------------------|-------------------------------------------------------------------------------|
| Postal Addresses                          |                                                                               |
| Each address in a separate property       | Check this option to export each Postal Address in a separate property.       |
| Only primary address in separate property | Check this option to export only primary Postal Address in separate property. |
| All addresses in a single property        | Check this option to export all Postal Addresses in a single property.        |

#### c. Calendar tab

The **Calendar** tab allows you to specify the export Task and use unique property set for each calendar.

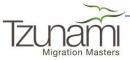

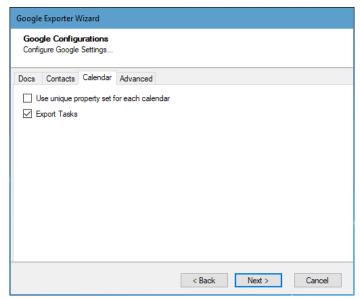

Figure 2-7: Google Configurations Screen – Calendar Tab

Table 2-6: Google Configurations, Calendar Tab – Description of Fields

| Field                                     | Description                                                                          |
|-------------------------------------------|--------------------------------------------------------------------------------------|
| Use unique property set for each calendar | Select this option to export calendar using a unique property set for each calendar. |
| Export Tasks                              | Select this option to export tasks from Google Calendars.                            |

#### d. Advanced tab

The **Advanced** tab allows you to specify the options such as export security and versions.

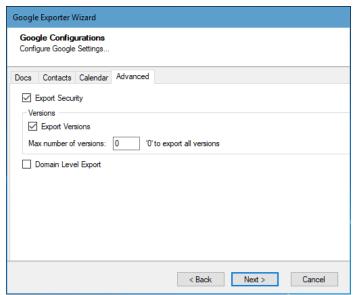

Figure 2-8: Google Configurations Screen - Advanced Tab

Table 2-7: Google Configurations, Advanced Tab – Description of Fields

| Field           | Description                                                        |
|-----------------|--------------------------------------------------------------------|
| Export Security | Check this option if you wish to export security from Google Docs. |

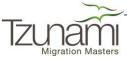

| Field               | Description                                                                                                    |  |
|---------------------|----------------------------------------------------------------------------------------------------|--|
| Export Versions     | Check this option if you wish to export all versions of items.  Uncheck this option, if you wish to export current versions of each item. You can enter the number of versions you would like to export for each item.                                                                                    |  |
| Domain Level Export | Check this option if you wish to export contents of other users in your organization's Google Drive domain.  To perform Domain Level Export, user must have administrative account privileges in the Google Admin Console. For more information, see How to configure your Google Drive admin? on page I. |  |

3. Click **Next**. The Connection screen appears. You need to provide the required Google account credential to connect to the Google Drive.

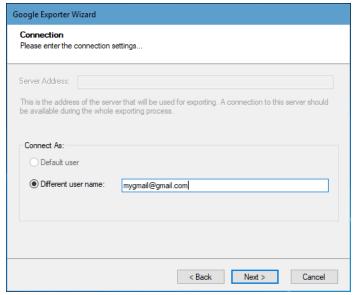

Figure 2-9: Connection Screen

Table 2-8: Connection – Description of Fields

| Field               | Description                           |
|---------------------|---------------------------------------|
| Connect As          |                                       |
| Different user name | Enter the email to connect to Google. |

4. Click **Next**. The Folders screen appears. Navigate the Google Drive folders and select the folders to export.

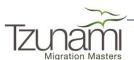

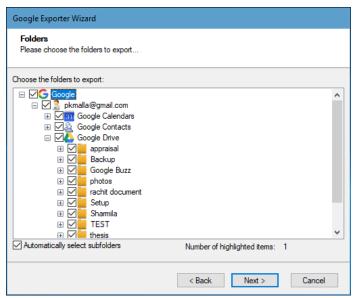

Figure 2-10: Folder Selection Screen

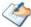

If "Domain Level Export" option is selected, Folder Selection screen displays all the users account along with their contents.

You can select all subfolders of a selected folder by checking Automatically select subfolders.

5. Click **Next**. The Filter screen appears.

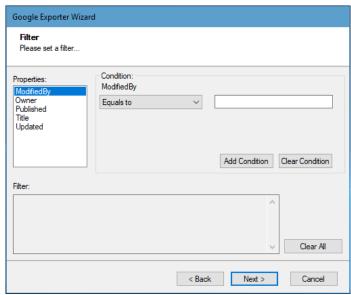

Figure 2-11: Filter Screen

- 6. Set up filtering as follows:
  - a) In the Properties field, select a property.
  - b) In the Condition field, select a condition from the drop down list and enter or select values in the corresponding field.
  - c) Click **Add Condition**. The condition is added to the Filter area, displaying the full filter expression.

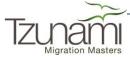

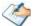

You can only add one condition per property.

You can edit a condition for a property by selecting the property and modifying the condition type or values that are currently assigned to it.

You can remove a condition from a property or all the conditions from all the properties by clicking Clear Condition or Clear All, respectively.

If multiple conditions are applied, only items that match all conditions are exported.

7. Click Next. The Destination Folder screen appears.

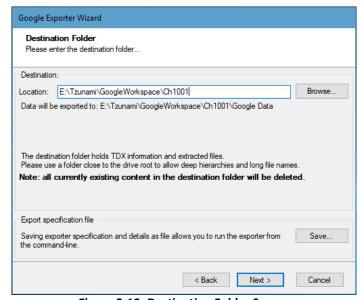

Figure 2-12: Destination Folder Screen

Specify where to export the files and generated TDX information. Make sure you are saving to a folder with a descriptive name and under a well-organized file system hierarchy. It is recommended to export to a folder that is as close to the root drive as possible.

Click **Save** for saving export specification details as an XML file which can be used to run the exporter in command-line mode. See the section '**Error! Reference source ot found.**' below for more details.

#### 8. Click Next.

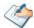

If the export folder already exists, a warning appears, informing you that the destination folder already exists and if you continue all existing information will be deleted.

Clicking **OK** confirms overwrite and clicking **Cancel** returns you to the Destination Folder screen to change the destination folder.

An Exporting screen appears with a progress bar and execution report, and the export process begins.

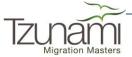

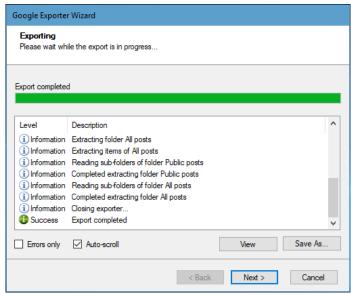

Figure 2-13: Exporter Progress Screen

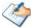

You can save the export report by clicking **Save As** after export is complete.

You can display only export errors by checking **Errors only**.

You can check **Auto-scroll** to display the latest progress messages, as they appear.

- 9. Click **Next**. The Export Complete screen appears.
- 10. Click **Done**. The Tzunami Google Export wizard is closed.

After the extraction process completes successfully, you are prompted to load the exported data into the current Tzunami Deployer project. Clicking 'Yes' begins the process of loading the content from the previously exported TDX file into the project. For more information about loading sources, refer to the *Tzunami Deployer User Guide*.

#### 2.3 COMMAND-LINE EXPORT

Tzunami Google Exporter provides an ability to run export sessions non-interactively using command line instructions. This allows administrators to plan and schedule long running migration jobs through scripts, batch files and schedulers according to needs and organizational timetables. To run the exporter in batch mode you will need exporter specification file explained in the 'Choose Destination Folder' step of the export wizard. The file contains all the export option details including:

- Source ECM connectivity information (User Name and Password)
- Items to export
- Destination and Log Folder
- Filter
- Exporter specific options

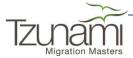

This file can be edited to suit your needs however the XML schema of the file should not be altered. It is recommended that you generate a sample specifications file in the **Destination Folder Screen** selection step of the export wizard and use it as a template to create your own specification file.

Once the specification file is ready, you can run the exporter from command line using command:

#### TzunamiExporter.exe [-r < ResultFile>] -s < ExportSpecificationsFile>

#### **Usage**

| Field | Description                                        |
|-------|----------------------------------------------------|
| -r    | Outputs export results into an XML file [Optional] |
| -S    | XML file containing export specifications          |

#### For example:

C:\User\Administrator> "C:\Program Files (x86)\Tzunami\Deployer 3.2\Exporters\Google \TzunamiExporter.exe" -s "D:\Spec Files\specs1.xml"

C:\Program Files (x86)\Tzunami\Deployer 3.2\Exporters\Google> TzunamiExporter.exe -s "D:\Spec Files\specs1.xml"

Based on your needs you can create number of specification files and use them to run multiple export sessions as batch commands.

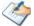

You will need to provide absolute path for **TzunamiExporter.exe** and **ExportSpecificationsFile** in the command if you are not running the command from the exporter installation directory.

In Microsoft Windows 10, Windows 8, Windows 7, Windows Vista, Windows Server 2003 and Windows Server 2008 environment, if UAC (User Access Control) is enabled, Users with low privileges sometimes cannot export ECM contents. To export contents using command line, User must run with elevated or administrative privileges.

To export contents with elevated or administrative privileges, you can run the exporter from command line using command:

RUNAS /trustlevel:"Unrestricted" "<ExporterInstallationDirectory>\TzunamiExporter.exe" -s "<Spec file path>\Specfilename.xml"

#### For example:

RUNAS /trustlevel: "Unrestricted" "C:\Program Files (x86)\Tzunami\Deployer 3.2\Exporters\Google\TzunamiExporter.exe" -s "D:\Spec Files\specs1.xml"

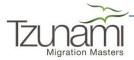

## **2.4 BEST PRACTICES**

Due to the technological differences between Google Drive and SharePoint, the following best practices should be taken into consideration:

• Migrate folders to their relative list types, based on the items in those folders:

**Table 2-9: Target Structure Guidelines** 

| Google Item Type | Relevant SharePoint Types |
|------------------|---------------------------|
| Google Calendar  | Calendar List             |
| Google Docs      | Document Library          |
| Google Contacts  | Contact List              |
| Google Task      | Task List                 |

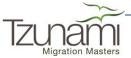

# 3 LICENSING INFORMATION

Tzunami Google Exporter uses a default license that can be used for evaluation purposes. This license is limited in the number of items that are exported. If the license does not match your evaluating needs, contact <a href="mailto:support@tzunami.com">support@tzunami.com</a> for an extended license. For this purpose you will need to provide the Product Serial Code, and then enter the License Key you receive back from the Tzunami.

#### To retrieve the Tzunami Product Serial Code:

1. Select **Start > Programs > Tzunami > Tzunami License Update for Google**. Tzunami License Update window opens.

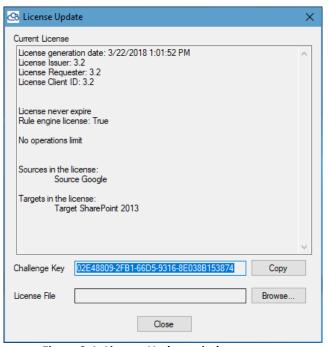

Figure 3-1: License Update window

- 2. Click **Copy**. This copies the Product Serial Code to the clipboard.
- 3. Paste the contents of the clipboard into an email and send it to the Tzunami Support Team at <a href="mailto:support@tzunami.com">support@tzunami.com</a>.

#### To extend the Tzunami license:

- 1. Select **Start > Programs > Tzunami > Tzunami License Update for Google**. Tzunami License Update window opens (**Figure 3-1**).
- 2. Click **Browse** and select the new License Key file received from the Tzunami Support Team.

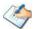

If an error message appears, contact Tzunami Support Team at <a href="mailto:support@tzunami.com">support@tzunami.com</a>.

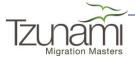

# **FREQUENTLY ASKED QUESTIONS**

## 3.1 How to configure your Google Drive Admin?

In order to enable **Tzunami Google Exporter** access your Google Drive domain account, please take the following steps:

1. Go to your **Google Apps > Admin**.

Or

simply use the link:

https://admin.google.com/<yourdomain.com>/AdminHome?chromeless=1&pli=1&fral =1#SecuritySettings:flyout=apimanagement

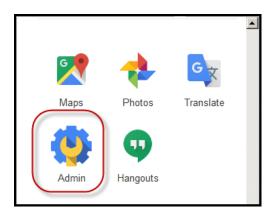

2. In your Admin Console, click on Security.

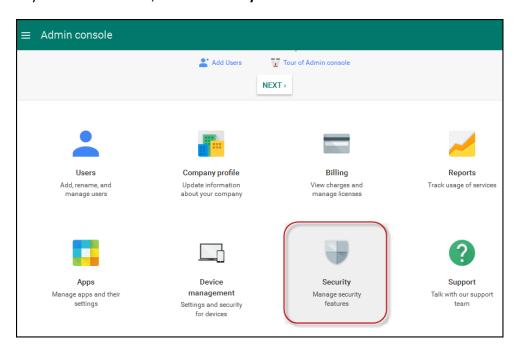

3. Click on API reference.

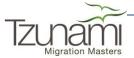

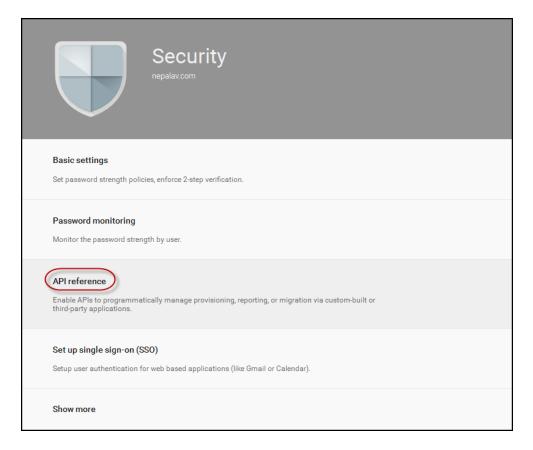

4. Make sure **Enable API access** is checked.

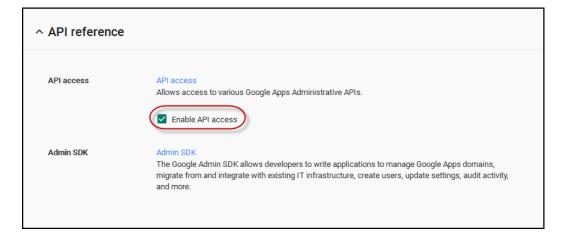

- 5. Scroll down to click on **Show More**. Advanced Settings will be available.
- 6. Click on Advanced Settings.

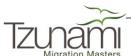

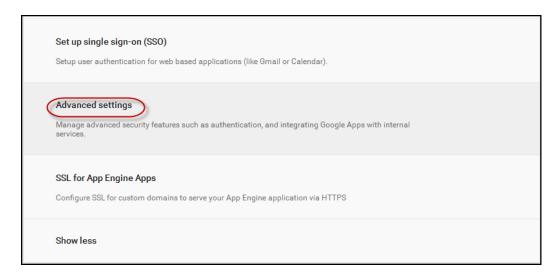

7. Click on Manage API client access

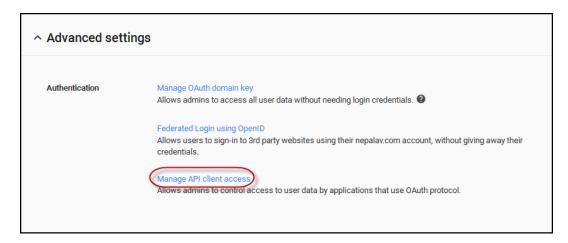

8. Add Tzunami Google Exporter as an Authorized API client by copying and pasting the following into:

#### **Client Name:**

114111186654820212598

#### And insert the following into API scopes:

https://www.google.com/m8/feeds,

https://www.googleapis.com/auth/admin.directory.group,

https://www.googleapis.com/auth/admin.directory.user,

https://www.googleapis.com/auth/admin.directory.user.readonly,

https://www.googleapis.com/auth/calendar,

https://www.googleapis.com/auth/drive, https://www.googleapis.com/auth/tasks

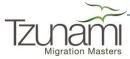

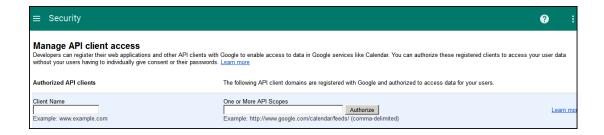

#### 9. Click on Authorize

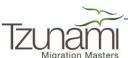

# **COPYRIGHT AND TRADEMARK**

© Copyright 2018. Tzunami Inc. All rights reserved.

All intellectual property rights in this publication are owned by Tzunami Inc. and protected by United States copyright laws, other applicable copyright laws and international treaty provisions. Tzunami Inc. retains all rights not expressly granted. No part of this publication may be reproduced in any form whatsoever or used to make any derivative work without prior written approval by Tzunami Inc.

No representation of warranties for fitness for any purpose other than what is specifically stated in this guide is made either by Tzunami Inc. or by its agents.

Tzunami Inc. reserves the right to revise this publication, and/or make improvements or changes in the product(s) and/or the program(s) described in this documentation at any time without prior notice.

Any software on removable media described in this publication is furnished under a license agreement included with the product as a separate document. If you are unable to locate a copy, please contact Tzunami Inc. and a copy will be forwarded to you.

Tzunami is either a registered trademark or a trademark of Tzunami Inc. in the United States and/or other countries.

All other brand or product names are trademarks or registered trademarks of their respective companies.

For further information, you can contact Tzunami Inc. at:

Tzunami Inc.

601 108th Avenue, NE

Suite 1900

Bellevue, WA 98004, USA

Email: <u>sales@tzunami.com</u>, <u>support@tzunami.com</u>

Web: http://www.tzunami.com

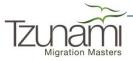